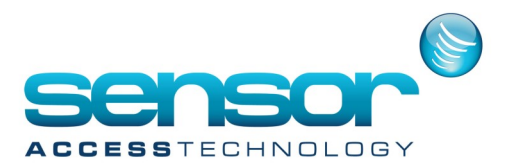

## **Activating The Visitor Module — GP10**

To activate the Visitor Module for GP10 configure IIS on your PC (see below) and then, go here in your browser:

http://localhost/Visitors/Home/Login

## **Configure IIS (Internet Information Services) – To Support the Visitor Module**

1. In the Windows Start menu's search, **type Turn Windows Features On or Off.**

2. In the search results list, click **Turn Windows Features On or Off**. The **Turn Windows Features On or Off** window is displayed.

3. In the Turn Windows Features On or Off tree, navigate to

Internet Information Services / World Wide Web Services / Application Development Features.

4. Select all of the ASP.NET version checkboxes under Application Development Features. (When you do this, more checkboxes will be selected automatically, **do not uncheck them**).

5. Under **Common HTTP Feature**, select the **Static content** checkbox.

In Windows 8, the Windows Features tree looks like this:

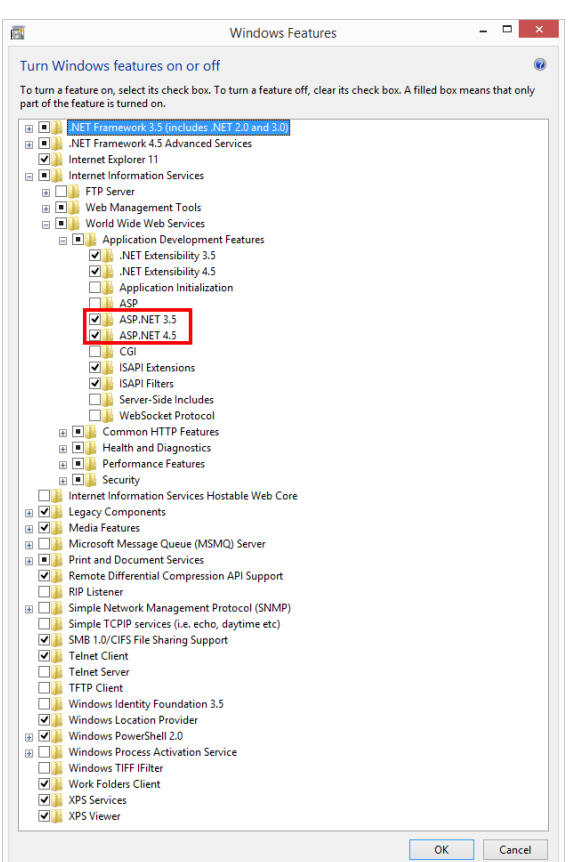

In Windows 10 the Windows Features tree looks like this:

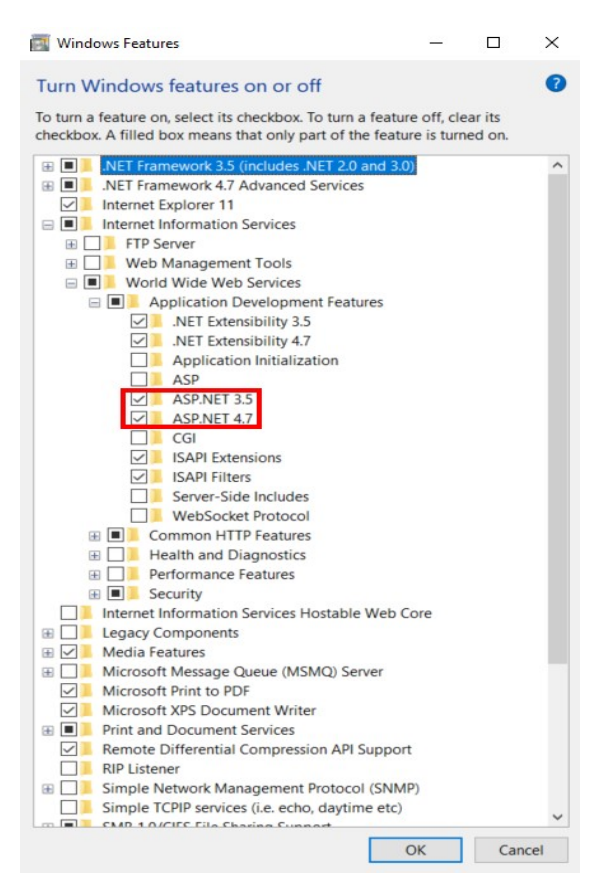